## **KinderConnect - View Cases**

**Providers/Programs** can view the cases that are active as of the selected date. Only those children receiving publicly funded child care are displayed.

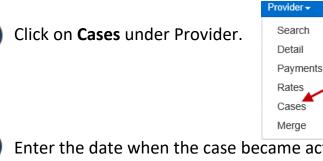

В

Enter the date when the case became active or use the Calendar button to select.

## **Provider Cases**

| ★ denotes a required field              |                                          |
|-----------------------------------------|------------------------------------------|
| Provider:                               | Aunt Elaine's Child Care (Ohio Region) 🗸 |
| Cases with Active Authorizations as of: | * 12/10/2020                             |
| Press <b>Search</b> .                   |                                          |
| Press <b>Search</b> .                   |                                          |

their Authorization Program Types as of the selected dates.

Search Clear Export

| Seal | CII | Rest | iits |  |
|------|-----|------|------|--|
|      |     |      |      |  |
|      |     |      |      |  |

| Family Name | Case Number | Recert Date | Case Closure Date | Children                                | Authorization Program Type | Co-pay per Child | Co-pay Effective | Co-pay History |
|-------------|-------------|-------------|-------------------|-----------------------------------------|----------------------------|------------------|------------------|----------------|
| Bacall      | BACFAM771   | 01/01/2019  |                   | Bacall, Ben (01/01/2019 - 12/31/2022)   | PFCC                       | \$25.00          | 01/01/2019       | View           |
| Bob         |             | 10/29/2021  |                   | Bob, Liam (03/18/2021 - 10/31/2021)     | Critical Occupation        | \$75.75          | 03/18/2021       | View           |
| Jabeen      | Jabe0780    | 02/01/2019  |                   | Jabeen, Allen (04/01/2021 - 12/31/2021) | PFCC                       | \$20.00          | 01/01/2021       | View           |

For more information, visit <u>www.ohiocctap.info</u>, email us at <u>supportOH@kindersystems.com</u> or call us at 1-833-866-1708.

When a search completes, if it generates Search Results, the Export button enables it. Press Export to open and export the results in CSV format for additional review.

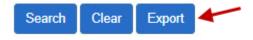

F

The CSV export file displays on the lower left side of your screen.

Provider\_Case\_Res....csv ^

Click on the file name to open the **Search Results** using Microsoft Excel. **Note**: The steps to open the file after the Export completes might differ depending on your browser.